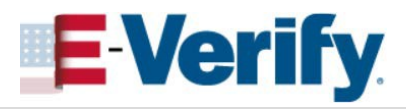

# **Process and Refer a Tentative Nonconfirmation (TNC)**

A TNC case result means that the Form I-9 information you<br>entered into E-Verify differs from records available to SSA and/or<br>DHS. E-Verify needs more information before it can confirm<br>employment authorization. After receiv

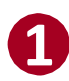

#### **1** Click **Download Further Action Notice**.

*The Further Action Notice will print in English by default. To print the notice in Spanish, click the drop-down arrow next to English and select Spanish, then click Download Further Action Notice. If needed, additional translations are available under View Essential Resources.*

Review the Further Action Notice in private with the employee. Instruct the employee to indicate on the Further Action Notice whether they intend to take action on the TNC, then have them sign and date the Further Action Notice. The employee's decision and signature should be captured on the Further Action Notice printed in English. Provide a copy of the signed Further Action Notice to the employee (and a translated copy if needed) and attach the original to their Form I-9.

**NOTE:** If you need to exit the case for any reason, you can always access this case from the *View/Search Cases* screen; the system will save your place. See the *View/Search Cases Job Aid* for instructions on locating existing cases.

**NOTE:** If you determine that you entered information incorrectly, select the statement indicating the employee will not take action and you will have the option to close the case.

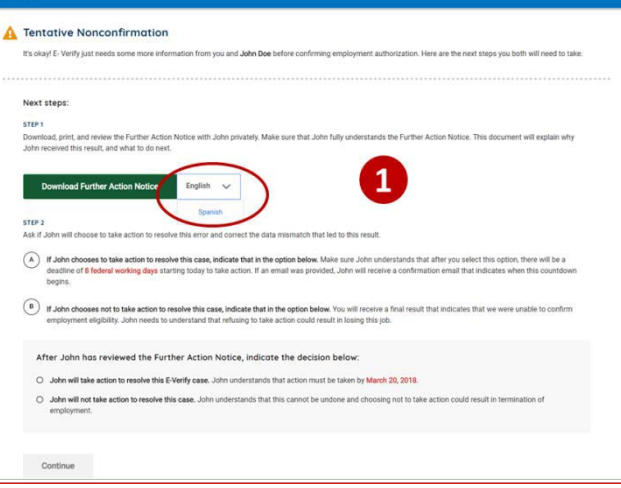

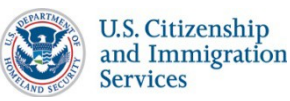

**1 of 3**

## **JOB AID for E-Verify Users**

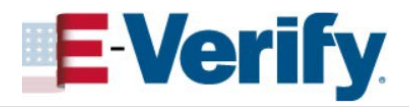

### **Process and Refer a Tentative Nonconfirmation (TNC) - Continued**

**2** Select the option indicating whether the employee will take action to resolve the TNC.

#### Click **Continue**.

**Note:** If the employee chooses to take action to resolve the case, the case will be referred to the appropriate agency/agencies when you click **Continue**.

**Note:** If the employee chooses not to take action to resolve the TNC, an alert will ask if you are sure. This option will update the employee's final result to indicate that E-Verify was unable to confirm employment authorization. Click **Continue** to close the case. See the *Close FNC Case Job Aid* for instructions on how to close a case resulting in Final Nonconfirmation.

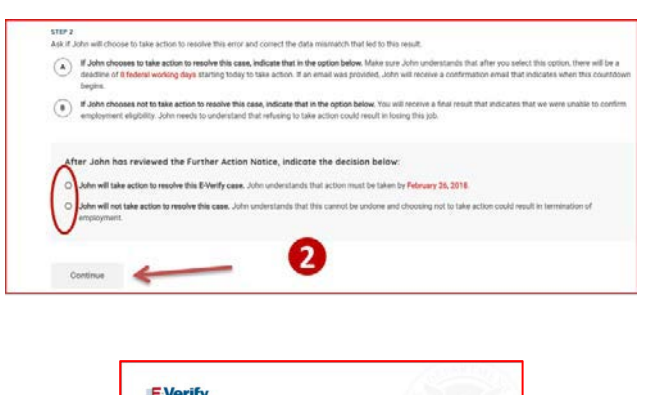

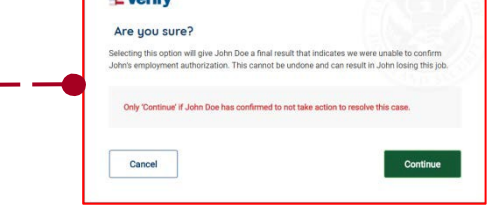

**3** If you referred the case, Click **Download Referral Date Confirmation**. Print the notice, attach a copy to the employee's Form I-9, and provide the original to the employee.

*The Referral Date Confirmation will print in English by default. To print the notice in Spanish, click the drop-down arrow next to English and select Spanish, then click Download Referral Date Confirmation. If needed, additional translations are available under View Essential Resources.*

**Note:** The employee has 8 federal working days to visit a Social Security Administration (SSA) field office and/or call the Department of Homeland Security (DHS) to begin resolving the TNC.

Click **Continue.**

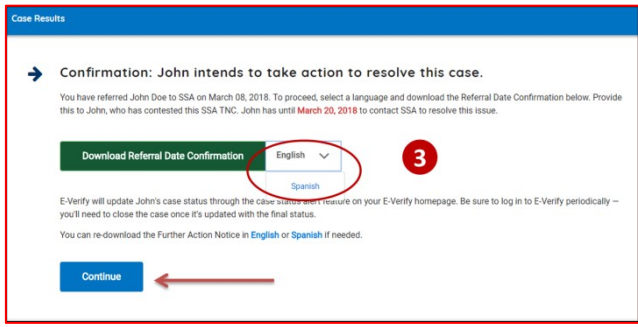

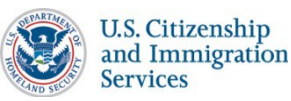

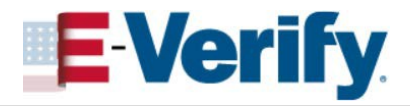

### **Process and Refer a Tentative Nonconfirmation (TNC) - Continued**

**4** Periodically check the case in E-Verify to see if the status was updated.

**Note:** Click **View Cases** to view the status of all your cases.

See the *Close EA Case* or *Close FNC Case Job Aids* for instructions on how to close the case once a final result is received*.*

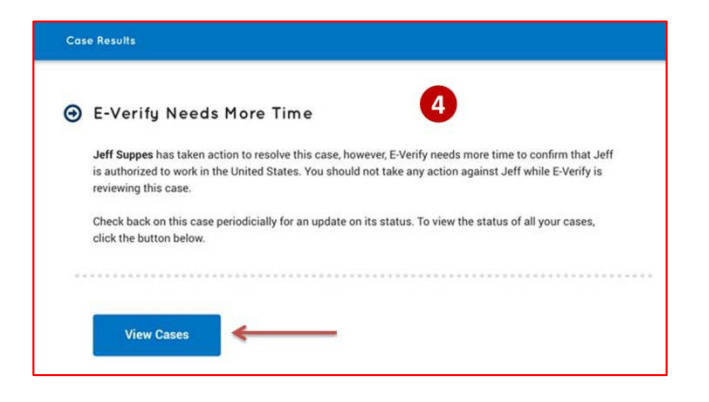

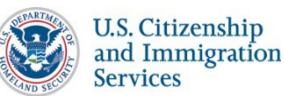